## **Как получить удаленный доступ к маршрутизатору c мобильного устройства через приложение D-Link Assistant**

Для удаленного управления маршрутизатором через мобильное приложение D-Link Assistant потребуется наличие публичного «белого» IP-адреса на WAN-интерфейсе. Данная услуга предоставляется интернет-провайдером.

1. Запустите приложение D-Link Assistant и нажмите **Открыть**.

Если вы не подключены к Wi-Fi-сети маршрутизатора, приложение об этом сообщит и попросит выбрать устройство для подключения *(не относится к версии приложения на iOS, устройства Apple с операционной системой iOS требуют поиска и подключения к сети Wi-Fi вручную, Настройки > Wi-Fi).*

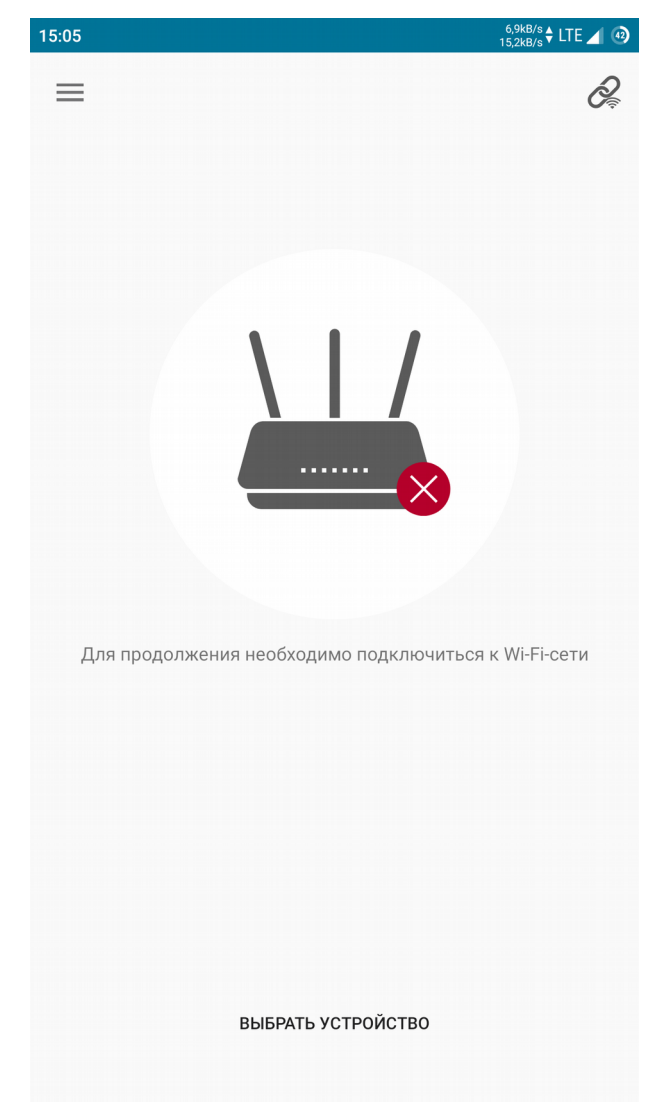

2. На главной странице приложения нажмите  $\equiv$  . В разделе **Дополнительно** выберите **Удаленный доступ**.

3. Нажмите кнопку **Добавить**, чтобы создать новое правило удаленного доступа.

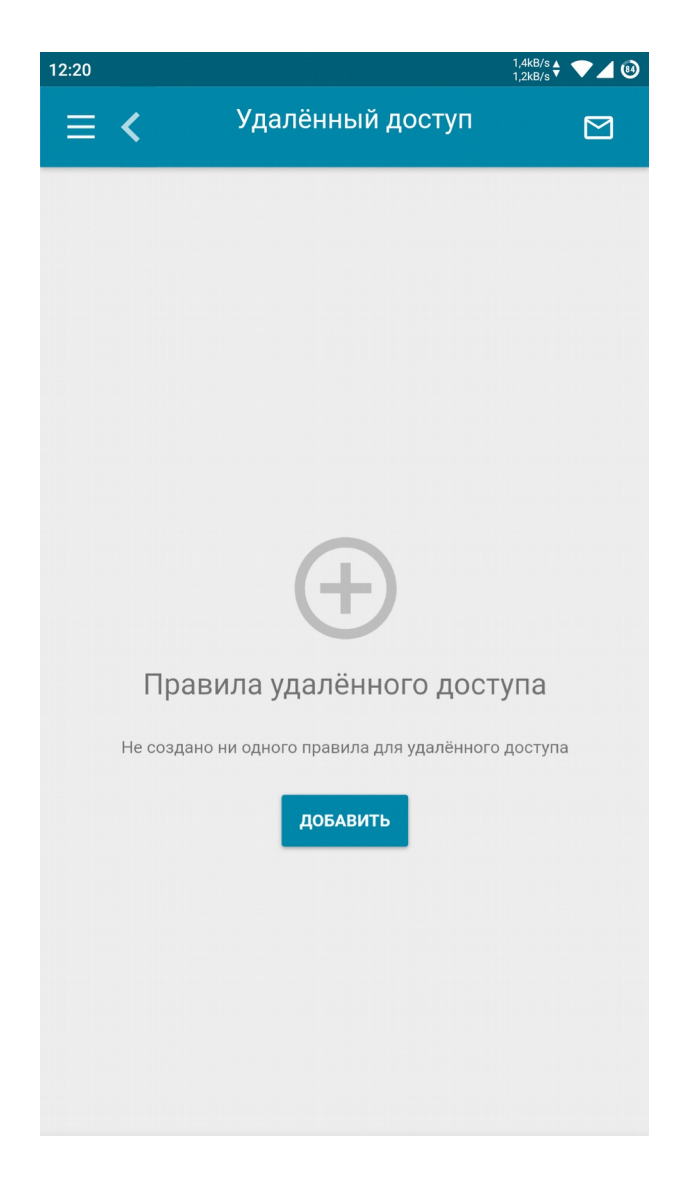

4. Чтобы открыть доступ к маршрутизатору с любого удаленного адреса, сдвиньте переключатель **Открыть доступ с любого внешнего хоста** вправо. Укажите внешний порт, который будет использоваться для доступа (по умолчанию используется порт 80).

Если вы хотите разрешить доступ с определенного IP-адреса, введите его в соответствующем поле, далее укажите **Маску подсети** (стандартно 255.255.255.255) и внешний порт, который будет использоваться для доступа (по умолчанию – порт 80).

Нажмите **Сохранить**.

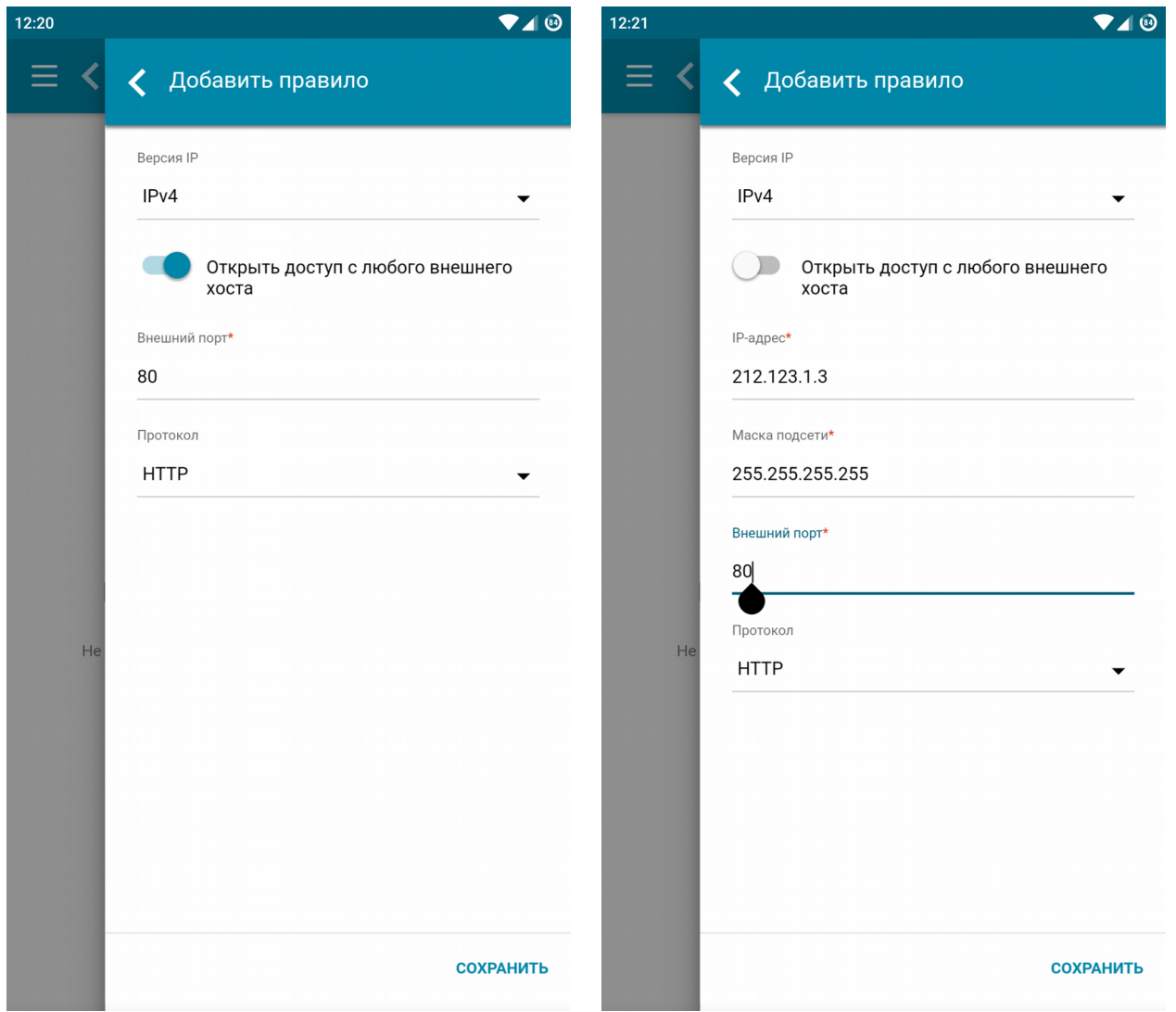

На этом этом настройка завершена. Для удаленного доступа вам потребуется ввести внешний IP-адрес маршрутизатора, используемый для выхода в Интернет. Узнать этот адрес можно в разделе **Настройка соединений > WAN** (поле **IP-адрес**).

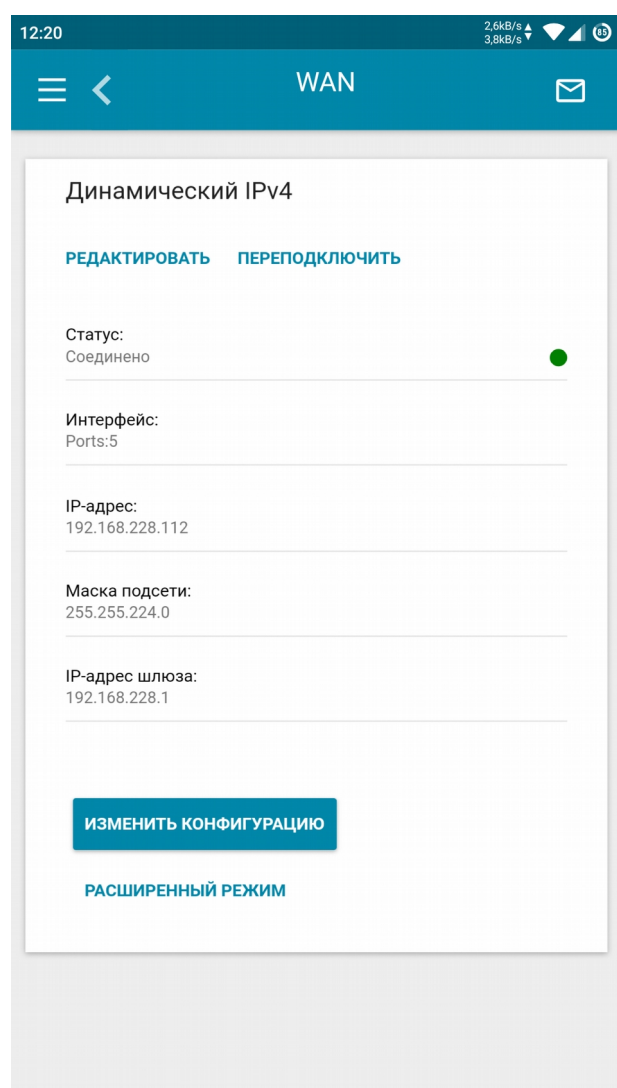

Теперь вы сможете получить доступ к управлению маршрутизатором со смартфона или планшета через Интернет, где бы вы ни находились. Для этого выберите **Подключение по IPадресу** и введите внешний IP-адрес маршрутизатора.

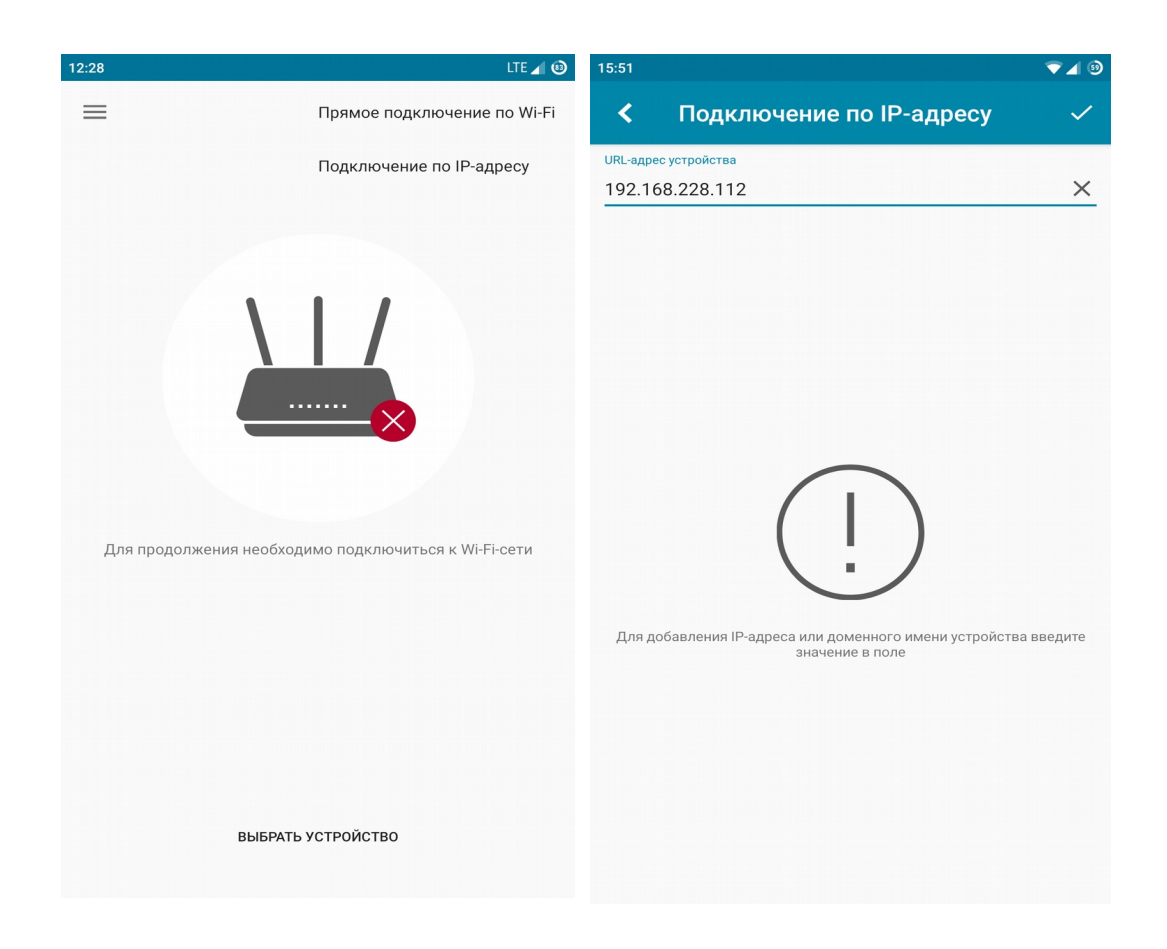

Нажмите **Открыть**, чтобы перейти к основному интерфейсу с настройками.

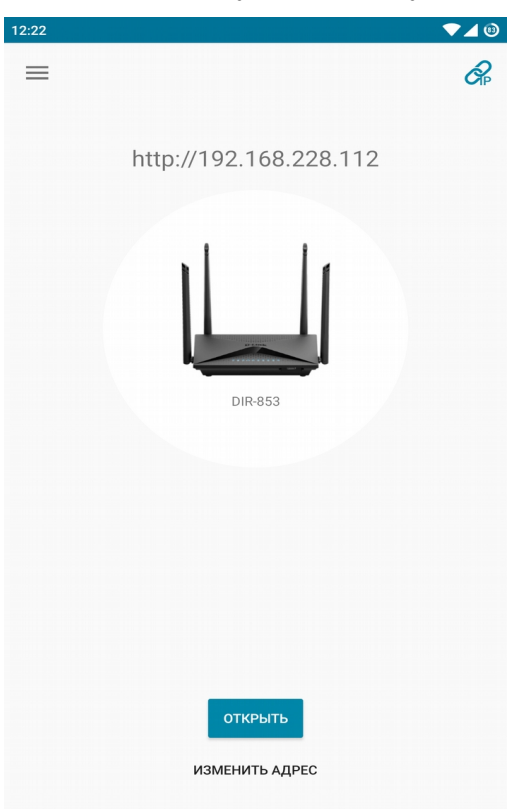